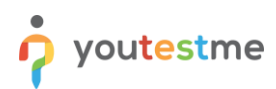

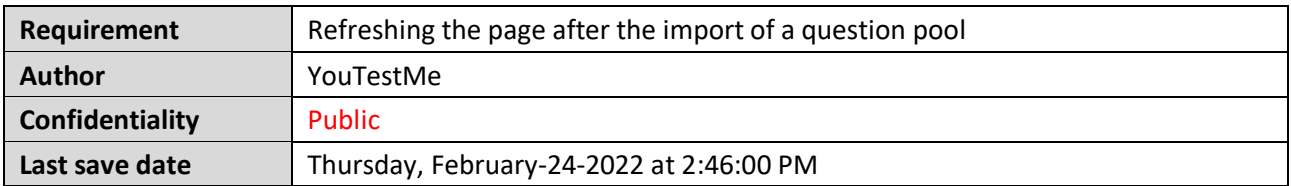

## **Table of Contents**

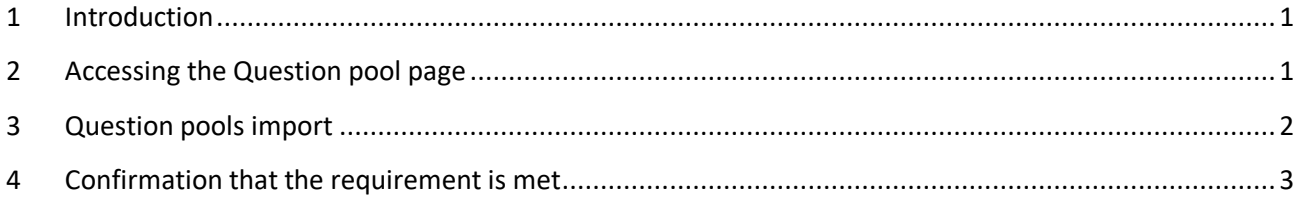

#### <span id="page-0-0"></span>**1 Introduction**

This article explains how to confirm if the following requirement is well implemented:

<span id="page-0-1"></span>• **Refreshing the page after the import of a question pool.**

# **2 Accessing the Question pool page**

To access the Question pool page, hover over the "**Tests**" section in the main menu, then select "**Question pools**".

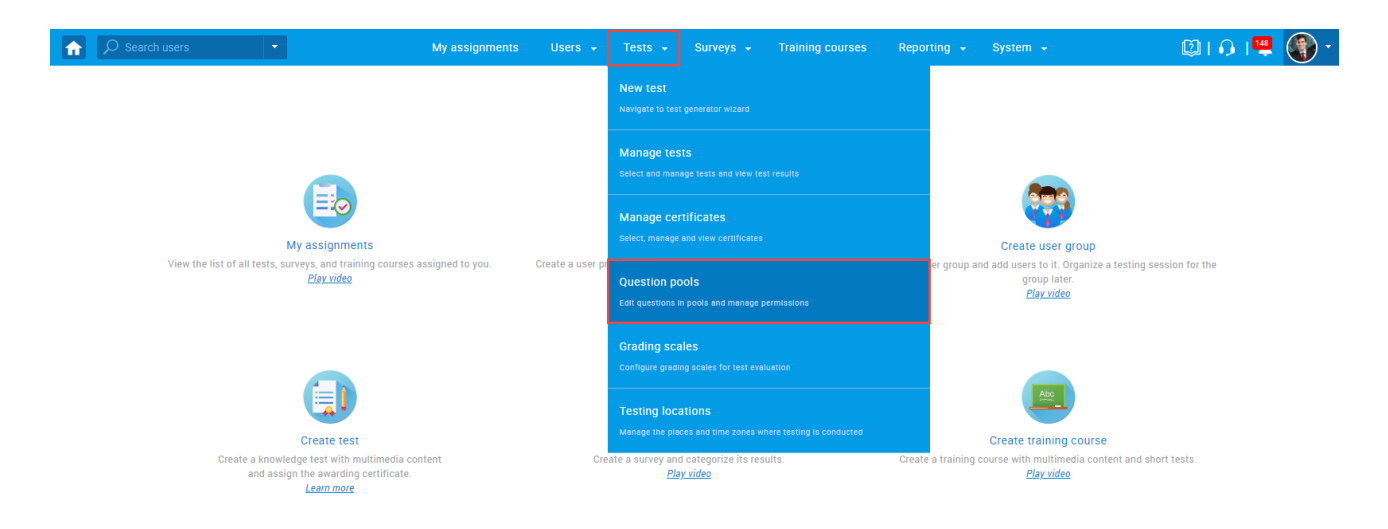

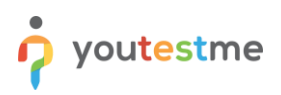

## <span id="page-1-0"></span>**3 Question pools import**

To import question pools, follow the steps below:

- 1. In the side menu, click the "**Import from Excel**" button.
- 2. Click the "**Select file**" button to choose the file you want to import.

**Note**: You can download and use the sample linked in the pop-up window.

3. Once you select the desired file, click the "**Upload**" button.

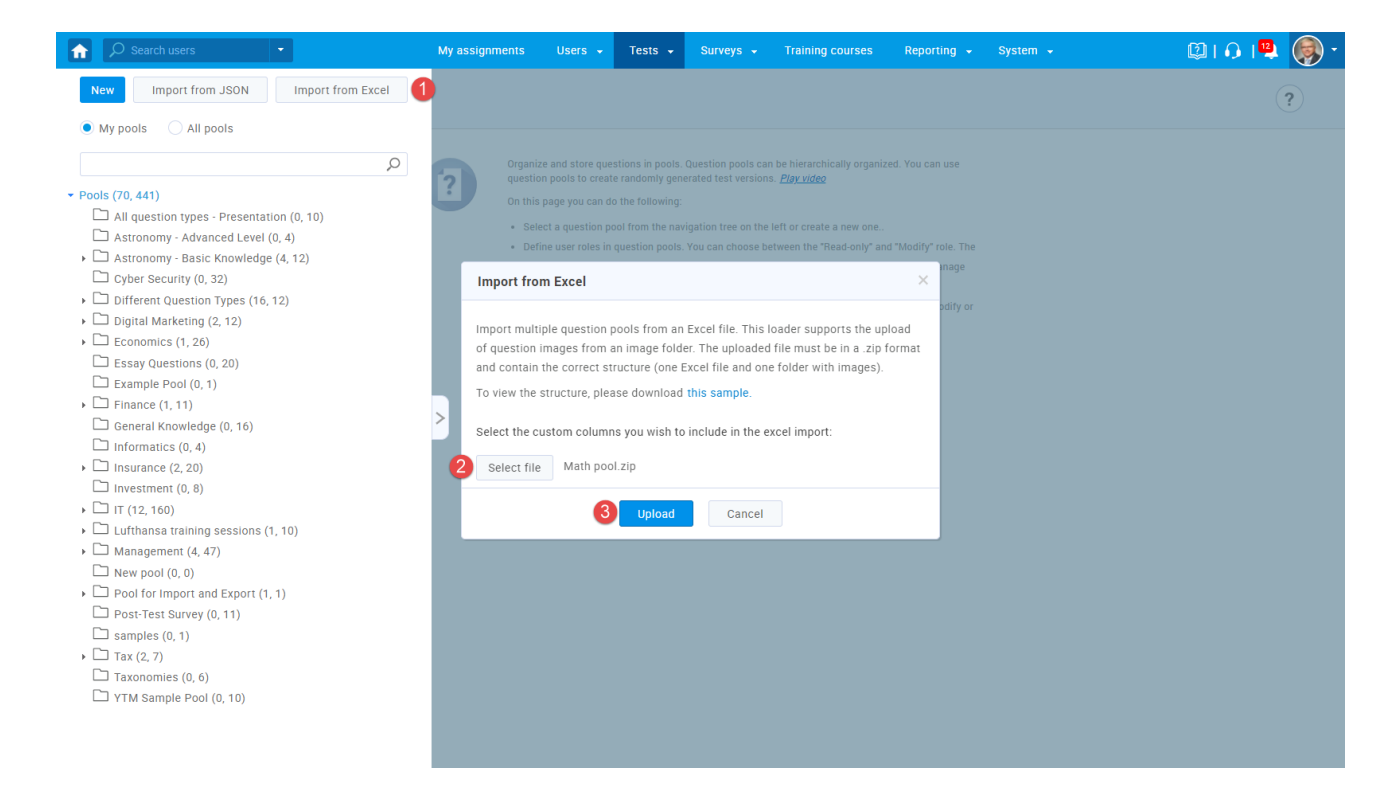

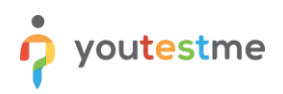

# <span id="page-2-0"></span>**4 Confirmation that the requirement is met**

Check if the imported question pool page is automatically displayed and its name is selected in the side menu.

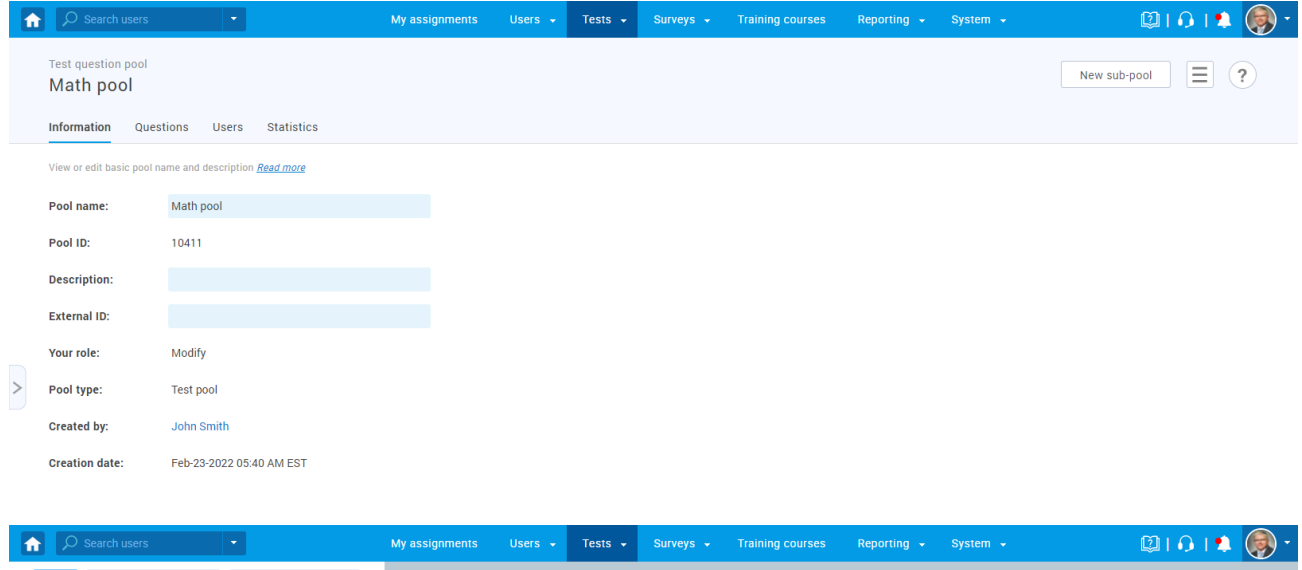

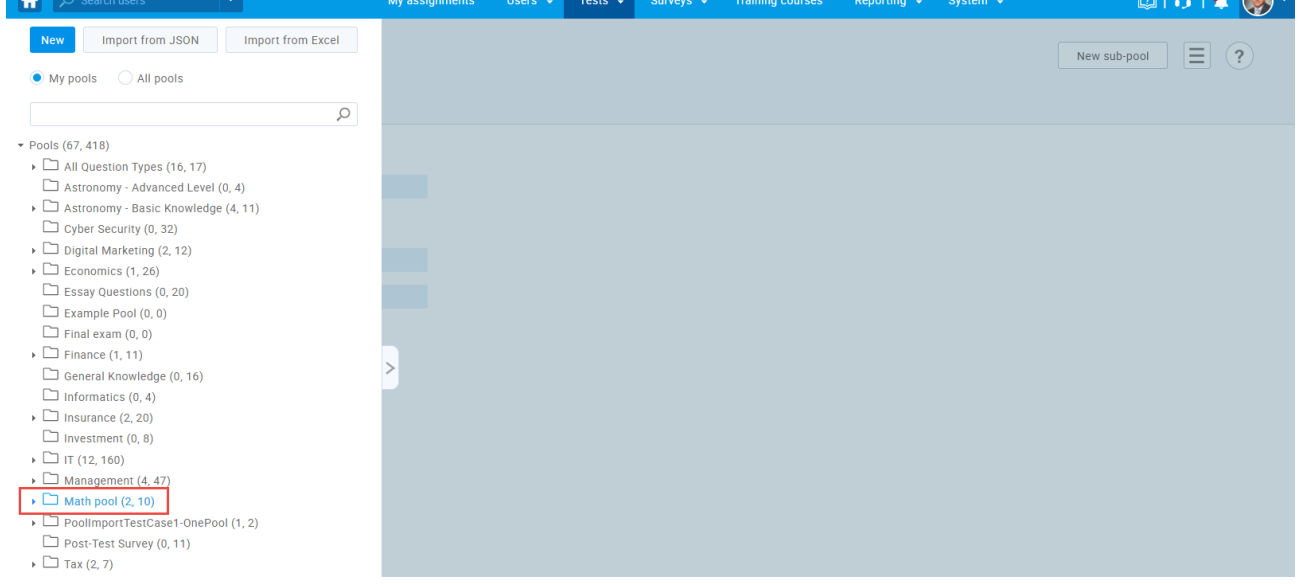